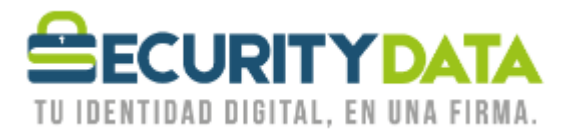

USO PÚBLICO

Manual de usuario

## Instalación Token Safenet

## **SECURITY DATA SEGURIDAD EN DATOS Y FIRMA DIGITAL, S.A.**

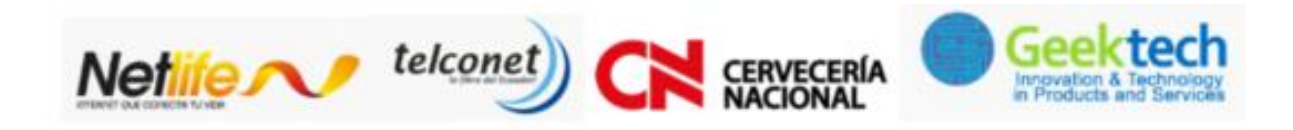

**WWW.SECURITYDATA.NET.EC** 

 $02 - 6020655 / 04 - 6020655$ 

INFO@SECURITYDATA.NET.EC

 $Y_0 u$ 

 $\blacktriangleright$ 

 $f$ 

 $\Box$ 

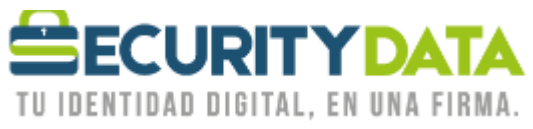

**SECURITY DATA SEGURIDAD EN DATOS Y FIRMA DIGITAL S.A. Manual de usuario: Instalación Token Safenet**

## **1. Instalación del Token Safenet iKey 2032 en Windows**

- **a. SAFENET IKEY 2032 (negro) y Aladin eToken PRO 72 k (JAVA) (azul)**
	- i. Ir al Menú **INICIO** y en la Opción **Equipo (MiPC)** hacer click derecho y seleccionar **Propiedades.**

 $\sim$ 

- ii. Si tiene una versión menor a **Service Pack 3 de Windows XP**, favor actualizarla.
- iii. Descargar e instalar el programa utilitario de los Token (Safenet Autentication Client 8.0) que tiene el siguiente nombre "SafeNet AuthenticationClient-x32-8.00 / SafeNet AuthenticationClient-x64-8.00", dependiendo del sistema si es de 32 o 64 bits, mismo que descargamos de la página de Security Data en <https://www.securitydata.net.ec/descargas>
	- Controlador Unificado Safenet ikey2032 ikey4000 Sistema Operativo 32 bits
	- Controlador Unificado Safenet ikey2032 ikey4000 Sistema Operativo 64 bits
- iv. Ejecutar el programa y seguir las siguientes instrucciones.

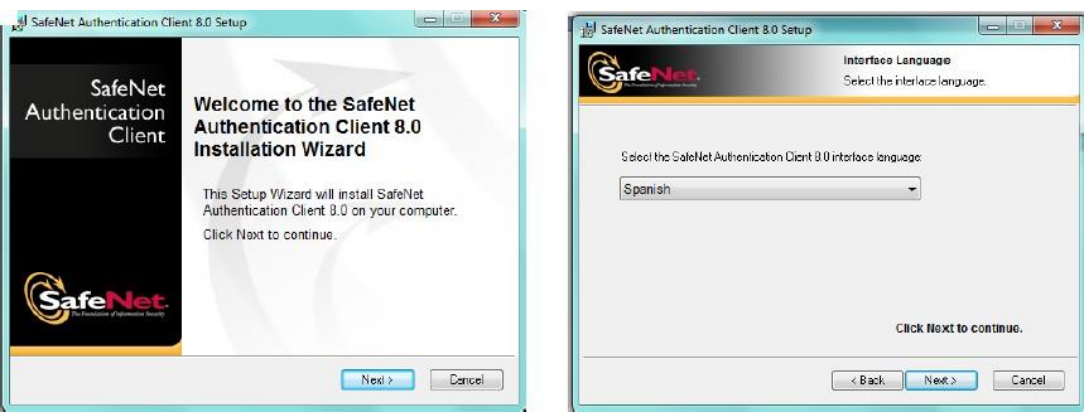

v. En la siguiente ventana se debe seleccionar la opción **BSec-compatible** (**Ojo de esto depende la lectura en ECUAPASS o QUIPUX del TOKEN**).

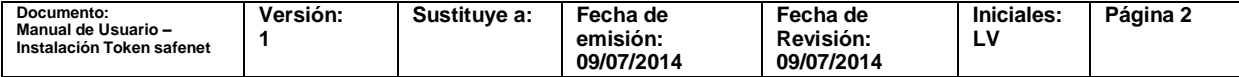

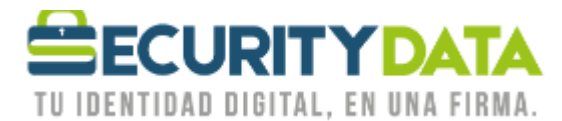

ojo de esto depende la lectura en ECUAPASS del TOKEN

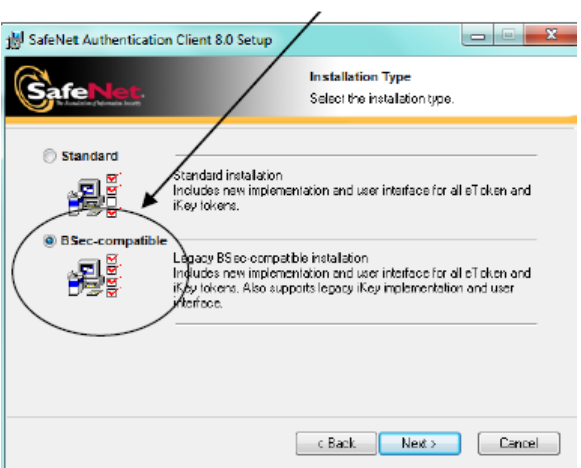

vi. Finalmente aparecerá la pantalla donde indica que ha terminado la instalación. Es importante visualizar un icono del Utilitario de Safenet en la parte inferior derecha, junto al reloj.

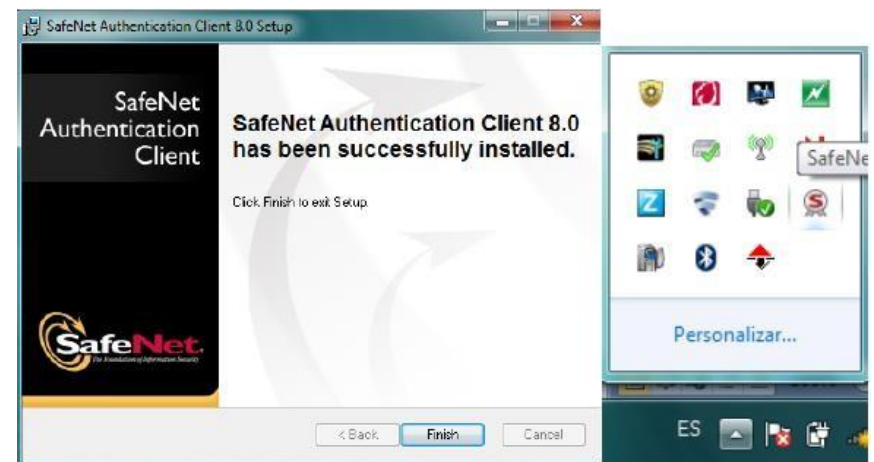

vii. Abrimos el Software Instalado y seleccionamos **MY TOKEN**, y a continuación seleccionamos **CAMBIAR CONTRASEÑA DEL DISP**.

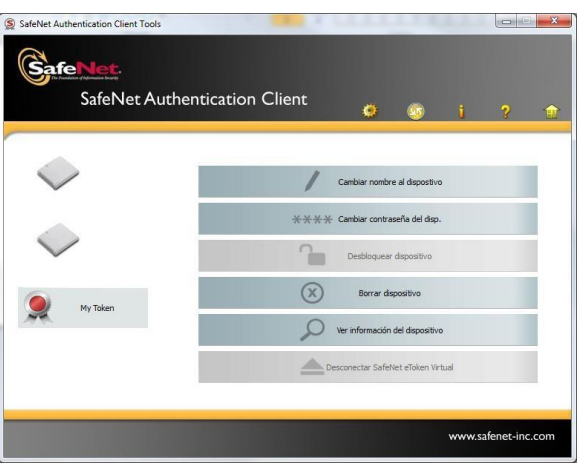

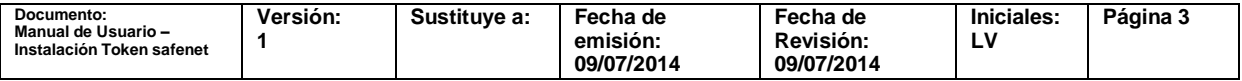